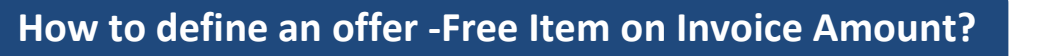

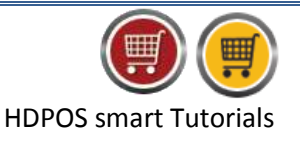

To define an offer-**'**Free **Item on Invoice Amount'**, follow the steps below.

1. Run **HDPOS smart**. From main invoice screen, click on **Set-Up**.

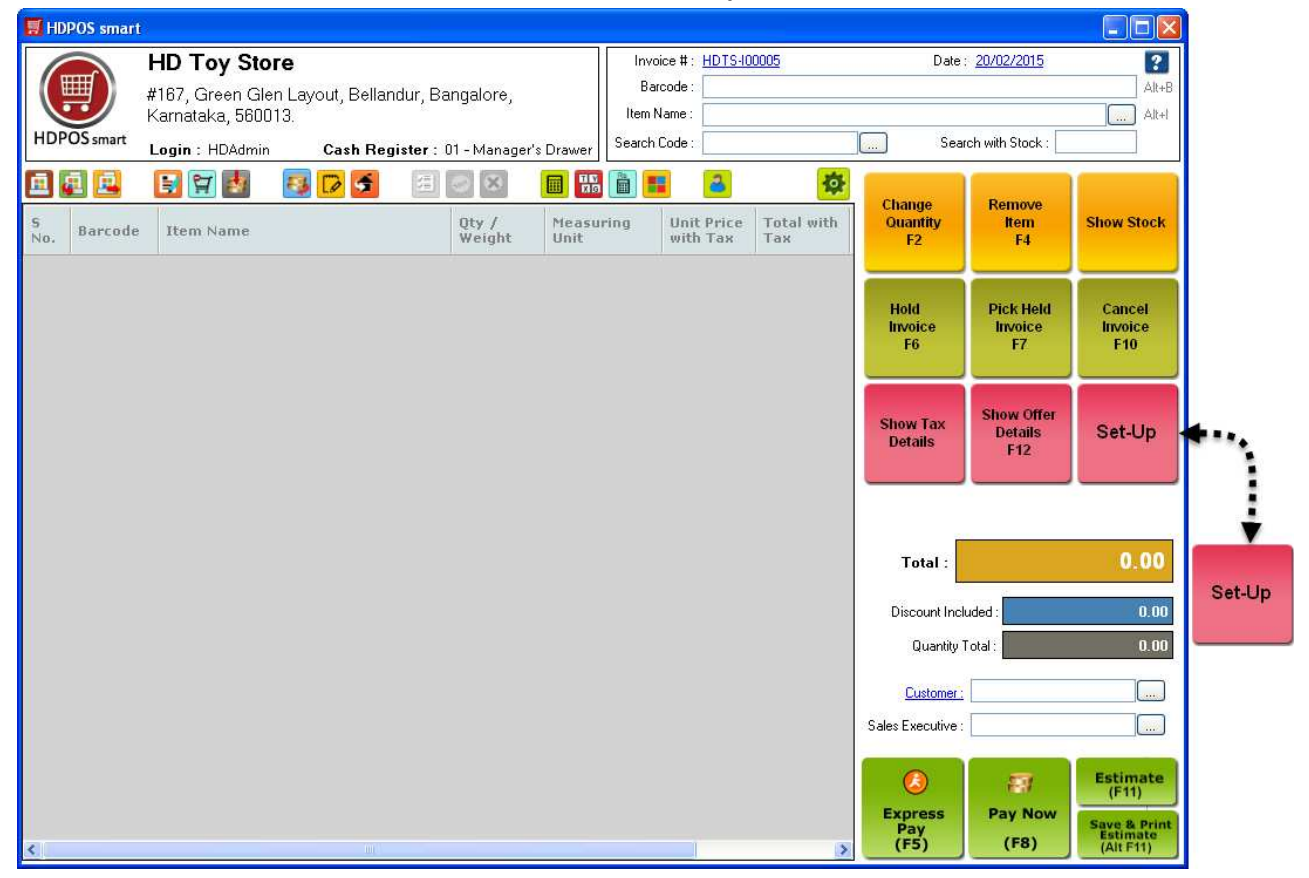

- 2. From Set-Up screen, click on 3rd page and select **Offer**.
- 3. From **Offer Manager** Screen, click on **Add New Offer**.

**Hyper Drive** 

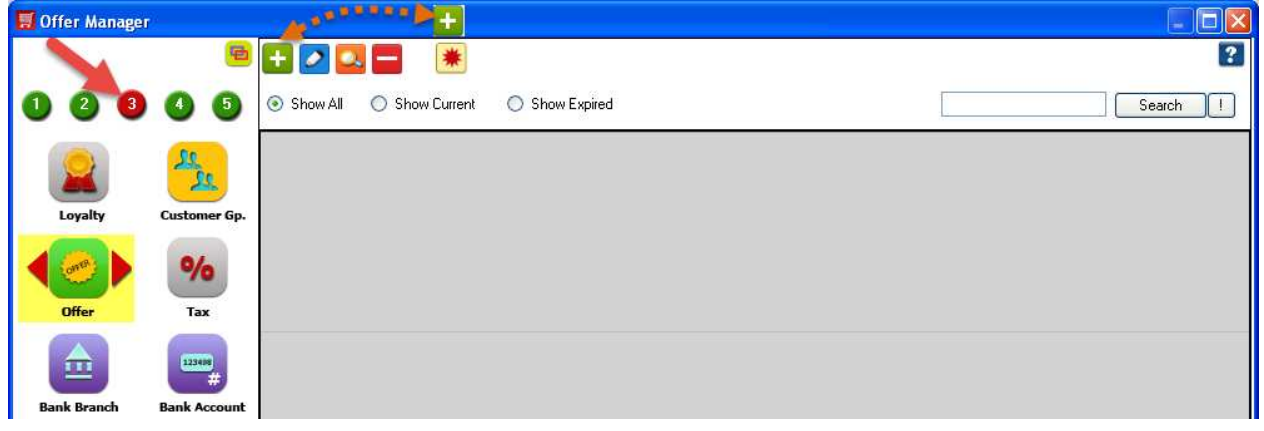

Hyper Drive Information Technologies Private Limited | **Page 1 of 4** 

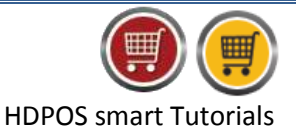

- 4. In the **Add New Offer** screen, enter all the required details.
	- a. Select the offer type as 'Free **Item on Invoice Amount'**.
	- b. Select the offer **Start Date &Time** and **End Date &Time**.
	- c. **'Is Repeated '**checkbox: Check this checkbox if you want to repeat the offer on any other day(s) of the week.
		- When you check this checkbox, **Repeated Days** section is enabled.
		- Select the days for which you want to apply offer by checking the checkboxes.
		- You can also select the time period during which the offer will be applied.
	- d. Enter **name** for offer.

**Hyper Dri** 

- e. Under **Select Business Location** section: You can select all business locations or some business locations for which you want the offer to be applied.
	- To select all business locations, mark the radio button "Applicable to all Business Locations".
	- To select some of the business locations, mark the radio button "**Applicable Only for Selected Business Locations".** Then check the Business Location name for which you want the offer to be applied.

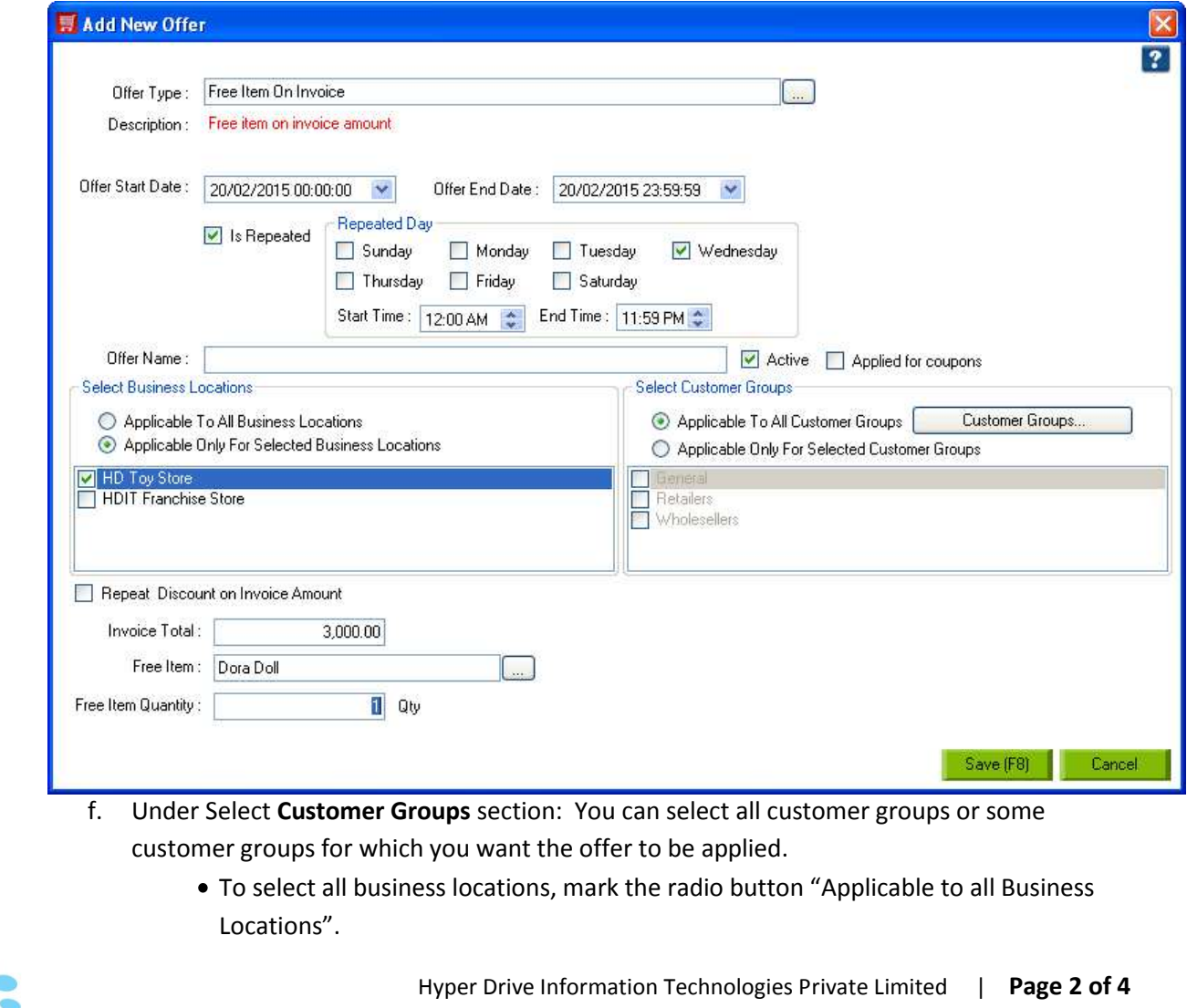

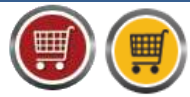

HDPOS smart Tutorials

- To select some of the customer groups, mark the radio button "**Applicable Only for Selected Customer Groups".** Then check the customer group name for which you want the offer to be applied.
- **g. Repeat Discount on Invoice Amount** checkbox: If this checkbox is checked the offer will be applied for Invoice Amount repeatedly.
- h. **Invoice Total:** Enter the invoice amount for how much you want the offer to be applied.
- i. **Free Item:** Enter the name of free item that will be given for this offer.
- j. **Free Item Quantity:** Enter the quantity of free item that will be given for this offer.
- k. Click on **Save**.
- 5. Go back to main screen and make an invoice equal to the amount mentioned in offer.

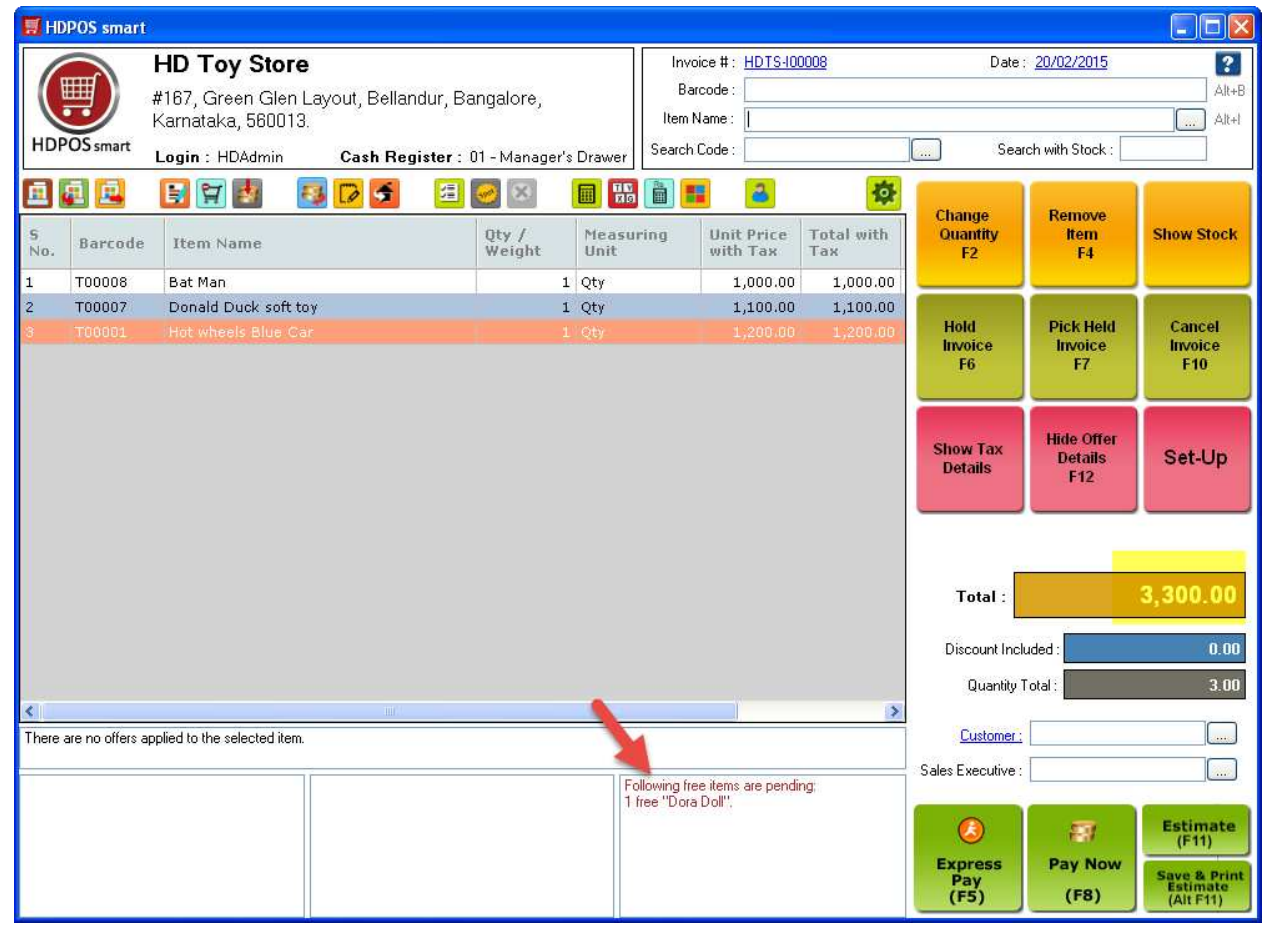

- 6. As the invoice amount is more than the specified amount, the offer got applied and shown in the offer details section.
- 7. Add the free item to the invoice.

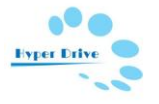

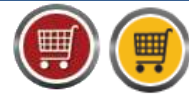

HDPOS smart Tutorials

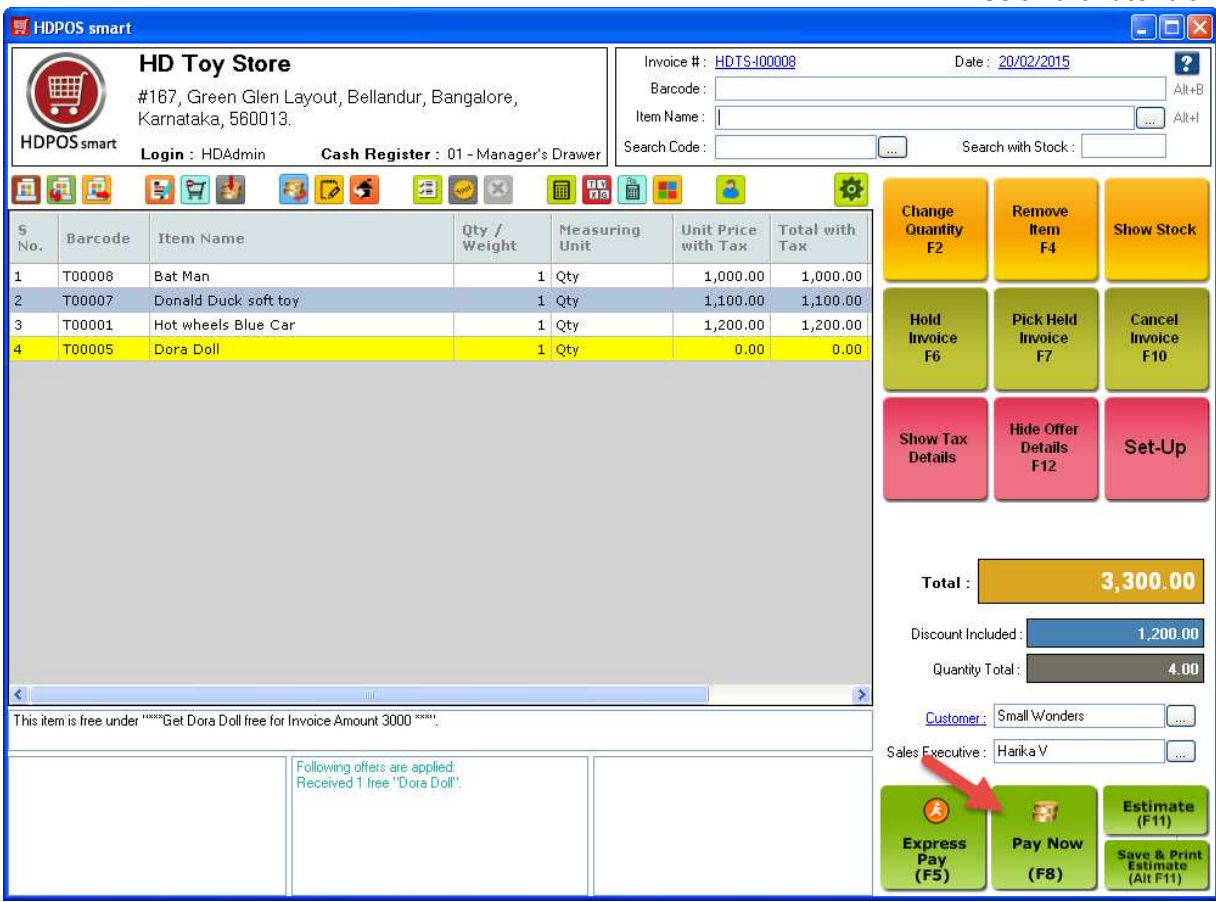

## 8. Click on Pay Now. Enter the amount and click on Save.

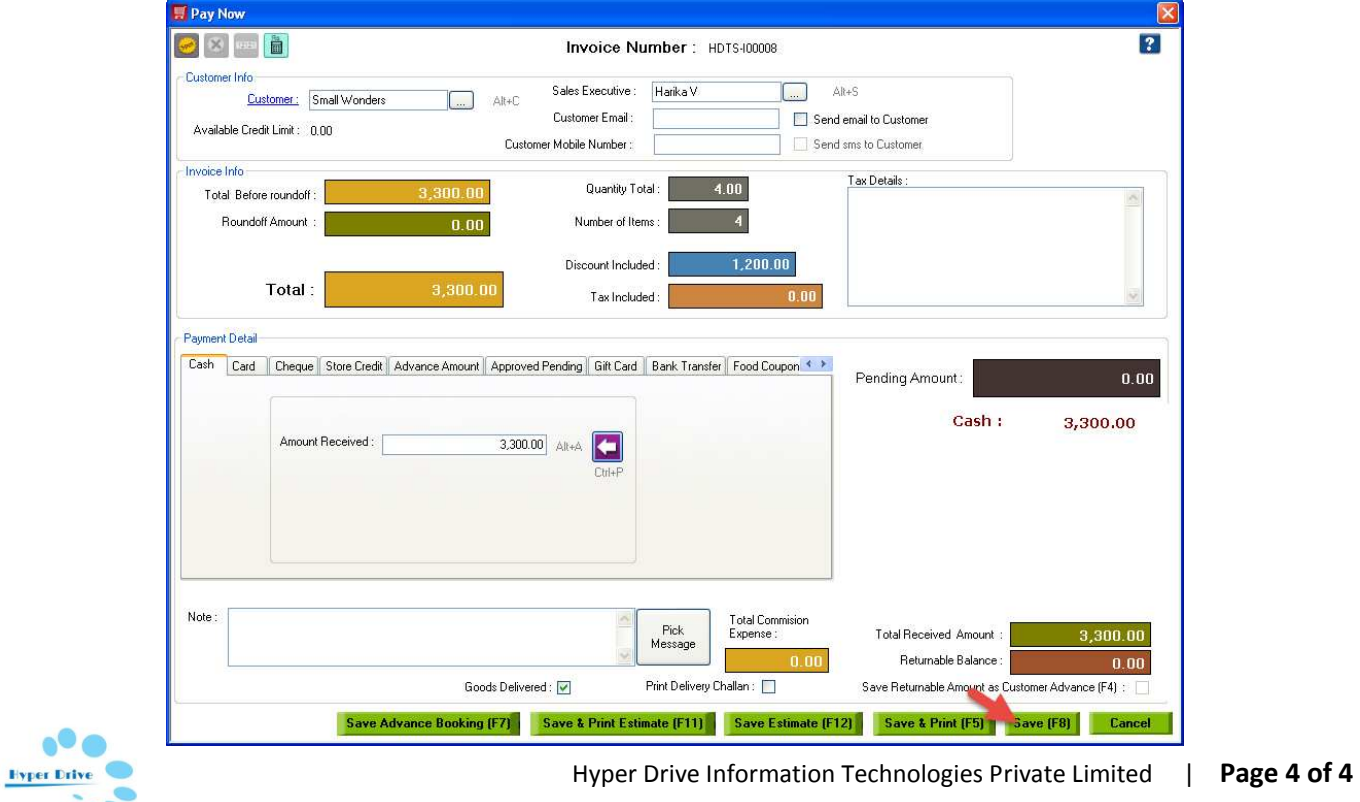